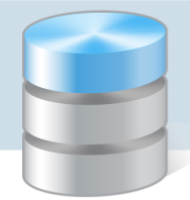

# Jak uruchomić program Optivum dla wybranej licencji w przypadku, gdy jednostka posiada dwie licencje na używanie programu?

Korzystanie z zainstalowanego na komputerze programu *Optivum* jest możliwe dopiero po jego zarejestrowaniu. Rejestracja odbywa się za pomocą aplikacji *Rejestrator programów Optivum*, którą należy pobrać z tej samej strony, co plik instalacyjny programu *Optivum* lub ze strony z aktualizacjami programów: [http://www.vulcan.edu.pl/aktualizacje.](http://www.vulcan.edu.pl/aktualizacje)

Podczas pierwszej rejestracji programu *Optivum* wprowadza się dane licencjobiorcy (nazwę jednostki, adres i numer licencji). Dane te muszą być zgodne z danymi zapisanymi w bazie firmy VULCAN.

W wyniku rejestracji programu *Optivum* w rejestrze ustawień Windows tworzone są wpisy, dzięki którym program może być uruchamiany na komputerze oraz identyfikowany z jednostką, która zakupiła licencję.

Licencja i dane jednostki zapisane w rejestrze ustawień Windows pojawiają się:

- − w wizytówce programu przywoływanej z menu Pomoc,
- − na wydrukach tworzonych w programie (w stopce),
- − w niektórych programach także na stronie startowej.

Jeśli jednostka posiada dwie ważne licencje na używanie programu, np. licencję dla szkoły podstawowej i licencję dla gimnazjum, to program zainstalowany na komputerze może zarejestrować na jedną z tych licencji. Wybór licencji ma wpływ na informacje pojawiające się w stopce na wydrukach. Zatem zalecamy wybranie licencji tej jednostki, której dane powinny pojawić się na wydrukach.

W przypadku prowadzenia w programie *Optivum* osobnych baz danych dla każdej jednostki, na wszystkich wydrukach w stopce pojawi się nazwa tej jednostki, na którą program jest aktualnie zarejestrowany. Aby na wydruku pojawiały się dane drugiej jednostki, należy przerejestrować program, tj. po uruchomieniu *Rejestratora programów Optivum* zmienić dane licencjobiorcy i wprowadzić kod aktywacyjny programu. Spowoduje to zmianę wpisów w rejestrze ustawień Windows.

Wykonywanie tej operacji za każdym razem, gdy chcemy zmienić jednostkę w stopce na wydruku, jest kłopotliwe.

W poradzie pokażemy, jak można w prostszy sposób zmieniać wpisy licencyjne w rejestrze ustawień Windows.

W poradzie zakładamy, że:

- obie licencje na używanie programu *Optivum* są ważne,
- w bazie danych firmy VULCAN wprowadzone są aktualne dane licencjobiorców,
- komputer, na którym zainstalowany jest program, ma dostęp do Internetu.

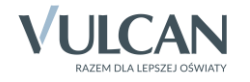

## **Eksportowanie kodu aktywacyjnego programu dla aktualnie używanej licencji**

1. Uruchom program *Optivum* i sprawdź, z jakiej licencji aktualnie korzystasz. Dane te znajdziesz w wizytówce programu przywoływanej z menu Pomoc.

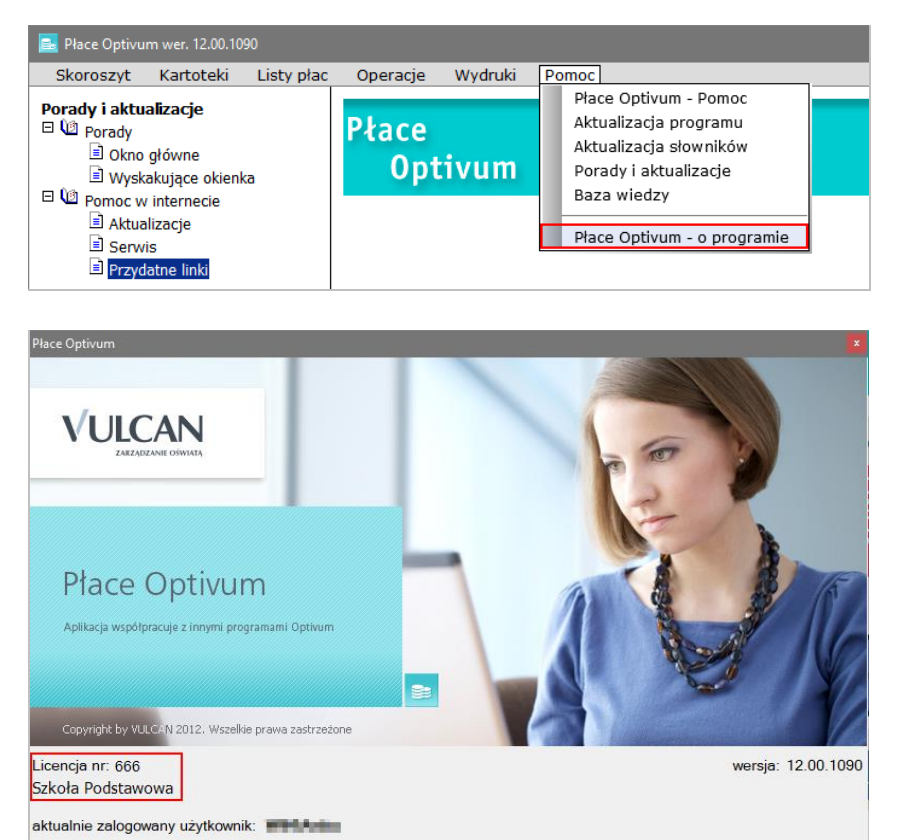

Janusz Pawłowski, Adam Świech, Zbigniew Sosnowski, Dariusz Borkiewicz, Adam Baszyński, Joanna Kamińska

2. Zamknij program *Optivum*.

Nad programem pracowali:

- 3. Utwórz folder, w którym zapiszesz pliki wyeksportowane z rejestru ustawień Windows.
- 4. Uruchom edytor rejestru Windows *Regedit*.

W tym celu w aplikacji *Uruchamianie* lub w polu wyszukiwania systemu Windows wpisz hasło regedit, a następnie kliknij wyszukaną pozycję regedit.

 $\overline{\phantom{a}}$  OK  $\overline{\phantom{a}}$ 

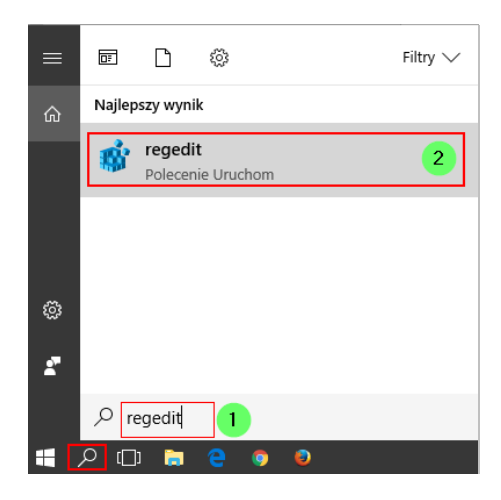

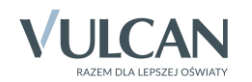

- 5. W oknie edytora rejestru, w panelu po lewej stronie przejdź do podgałęzi Komponenty, rozwijając następujące gałęzie:
	- dla systemu 32-bitowego: HKEY\_LOCAL\_MACHINE\SOFTWARE\VULCAN,
	- dla systemu 64-bitowego: HKEY\_LOCAL\_MACHINE\SOFTWARE\Wow6432Node\VULCAN.

W rejestrze ustawień Windows przechowywane są informacje o konfiguracji i ustawieniach m.in. użytkowników, urządzeń podłączonych do komputera, a także zainstalowanych programów. Modyfikacje tego rejestru powinni wykonywać zaawansowani użytkownicy systemu Windows.

6. Przywołaj menu podręczne na gałęzi Komponenty i wybierz polecenie Eksportuj.

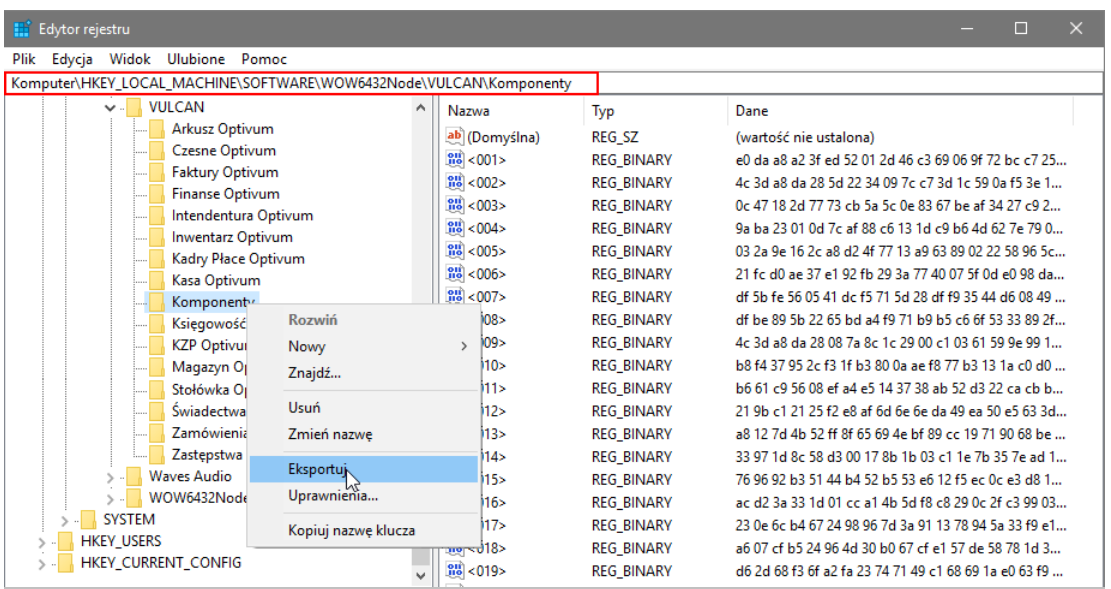

7. W oknie Eksportuj plik rejestru wskaż miejsce zapisu pliku (utworzony folder) oraz wprowadź nazwę pliku. Kliknij przycisk Zapisz.

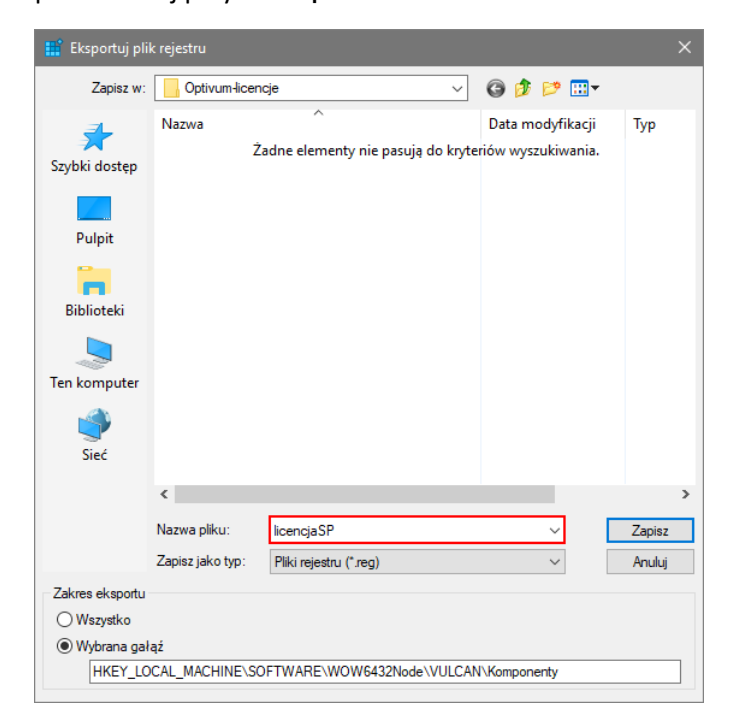

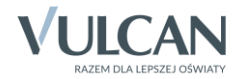

W nazwie pliku zawrzyj numer licencji lub identyfikator szkoły. Zwróć uwagę, że tworzony plik ma rozszerzenie \*.reg.

8. Zamknij okno edytora rejestru Windows.

#### **Przerejestrowanie programu zainstalowanego na komputerze na drugą licencję**

1. Pobierz aktualny plik instalacyjny *Rejestratora programów Optivum* (plik Rejestracja\_www.exe).

Możesz go pobrać z tej samej strony, co plik instalacyjny programu *Optivum* lub ze strony z aktualizacjami programów: [http://www.vulcan.edu.pl/aktualizacje.](http://www.vulcan.edu.pl/aktualizacje)

2. Uruchom rejestrator przez dwukrotne kliknięcie pobranego pliku Rejestracja\_www.exe. Wyraź zgodę na rozpakowanie programu.

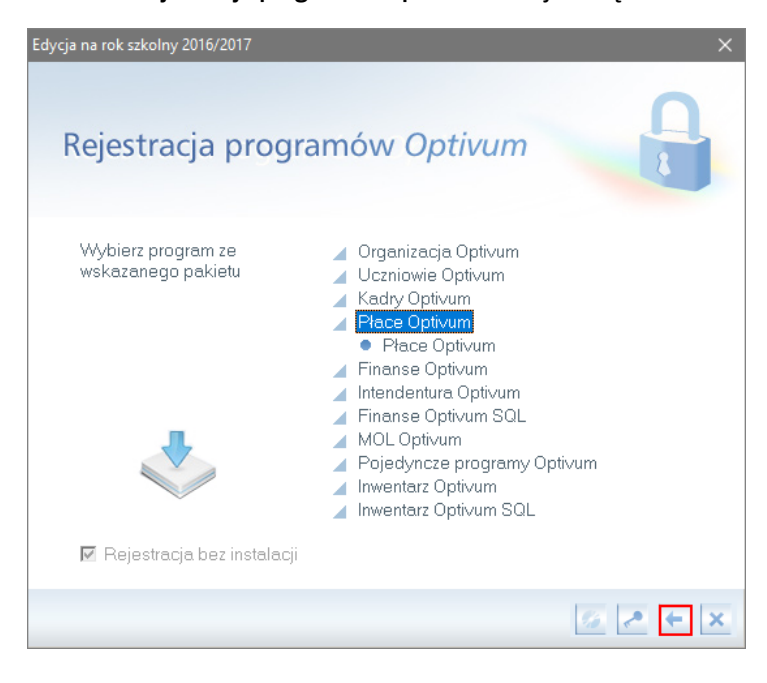

3. W oknie Rejestracja programów Optivum kliknij ikonę

Wyświetlą się dane jednostki, z licencji której aktualnie korzystasz.

4. Kliknij ikonę  $\frac{1}{2}$ , aby edytować te dane.

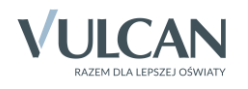

*Jak uruchomić program Optivum dla wybranej licencji w przypadku, gdy jednostka posiada dwie licencje na używanie programu? 5/10*

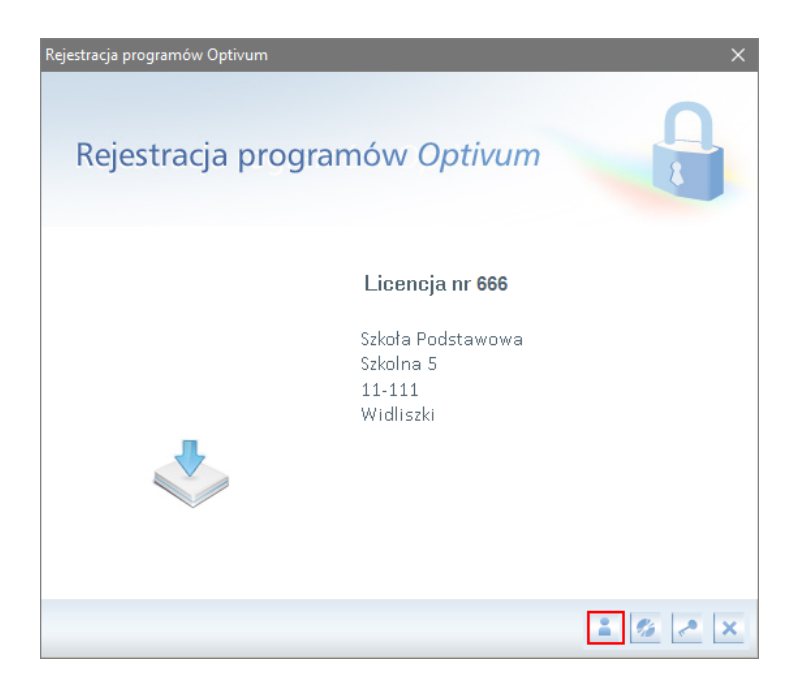

5. Wprowadź do formularza dane drugiego licencjobiorcy i zaakceptuj zmiany, klikając ikonę **V**.

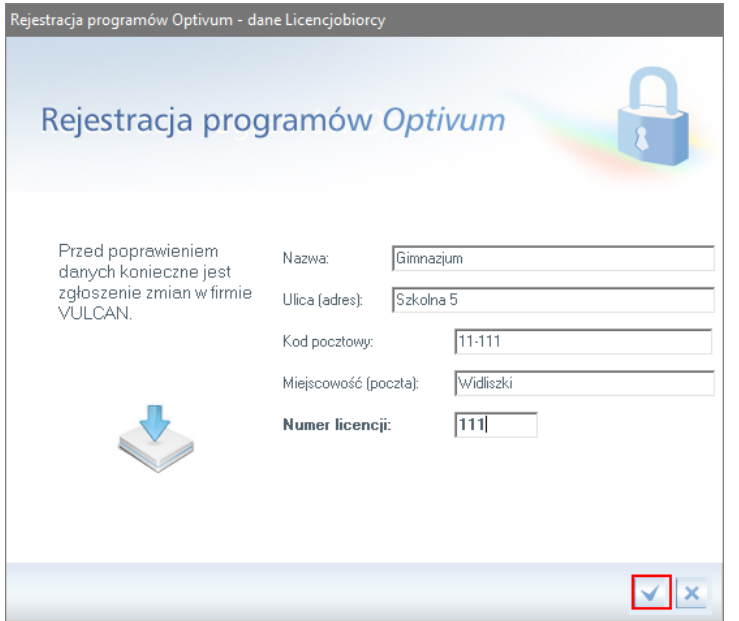

Dane muszą być identyczne jak w bazie firmy VULCAN.

Jeśli dane są poprawne, to pojawi się komunikat, że rejestracja została wykonana.

6. Zamknij okno komunikatu, klikając ikonę **.** 

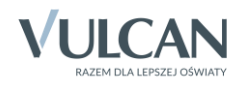

*Jak uruchomić program Optivum dla wybranej licencji w przypadku, gdy jednostka posiada dwie licencje na używanie programu? 6/10*

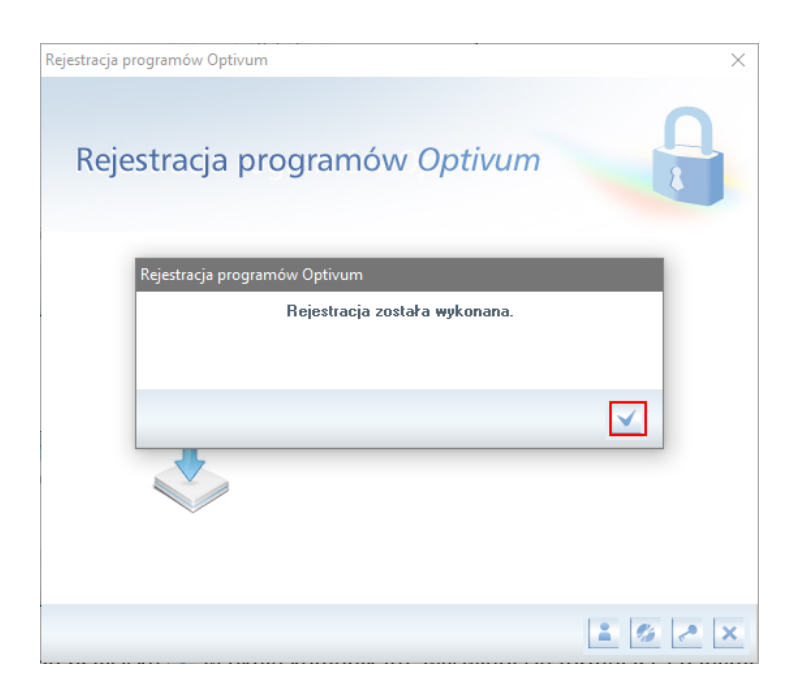

W oknie rejestratora wyświetlą się zmienione dane licencjobiorcy.

7. Kliknij ikonę

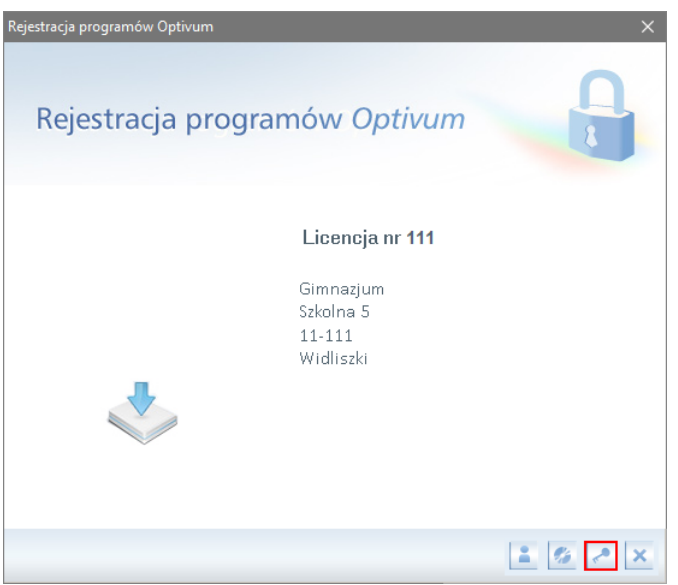

8. W wyświetlonym oknie wprowadź kod aktywacyjny pakietu lub programu.

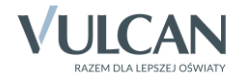

*Jak uruchomić program Optivum dla wybranej licencji w przypadku, gdy jednostka posiada dwie licencje na używanie programu? 7/10*

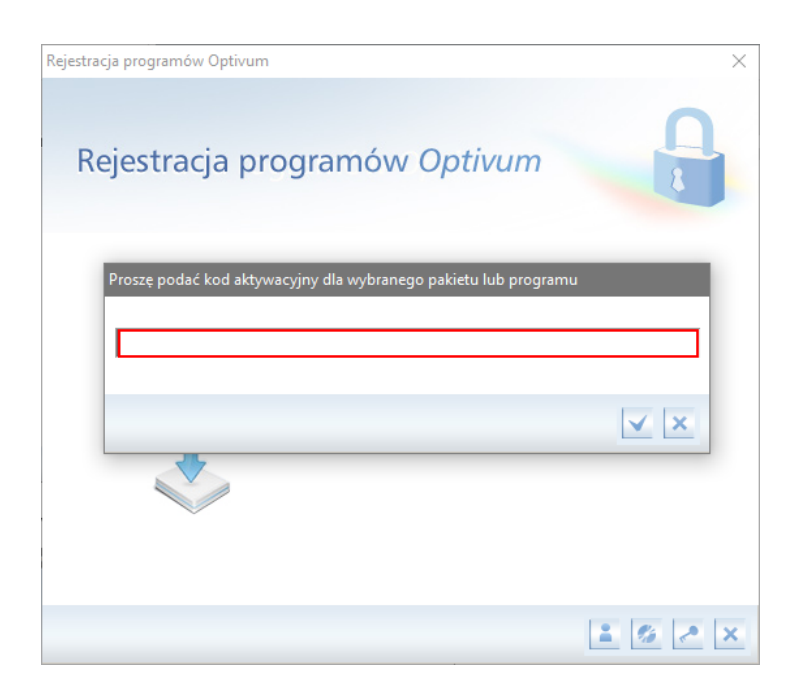

W celu otrzymania aktualnego klucza aktywacyjnego należy skorzystać z formularza dostępnego pod adresem: <https://www.vulcan.edu.pl/zapytanieklucz>

Po wysłaniu uzupełnionego formularza, otrzymają Państwo zwrotnie na aktualny klucz licencyjny. Wiadomość zostanie wysłana na podany w formularzu adres e-mail.

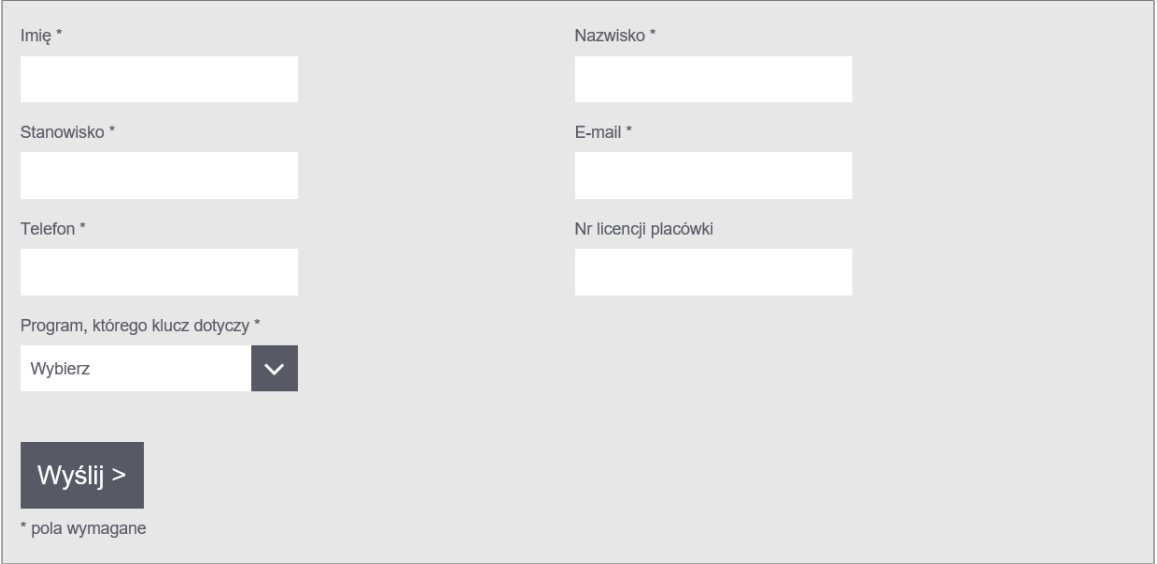

- 9. Kliknij ikonę w oknie z kodem.
- 10. Zaakceptuj kolejny komunikat z informacją o zarejestrowaniu programów, klikając ikonę **.**

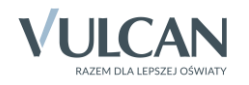

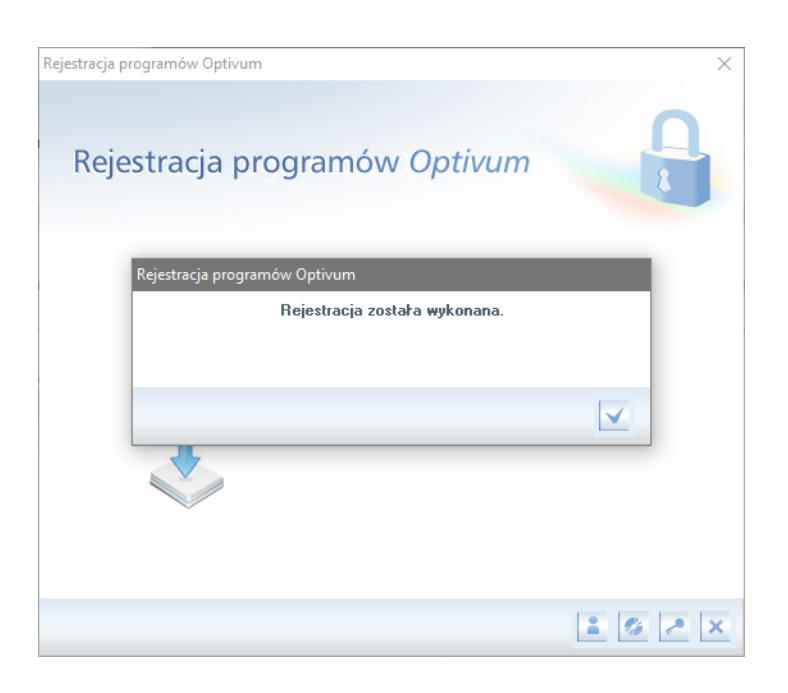

11. Kliknij ikonę i upewnij się, że program (lub programy) został zarejestrowany, tj. kropka przed nazwą programu jest niebieska.

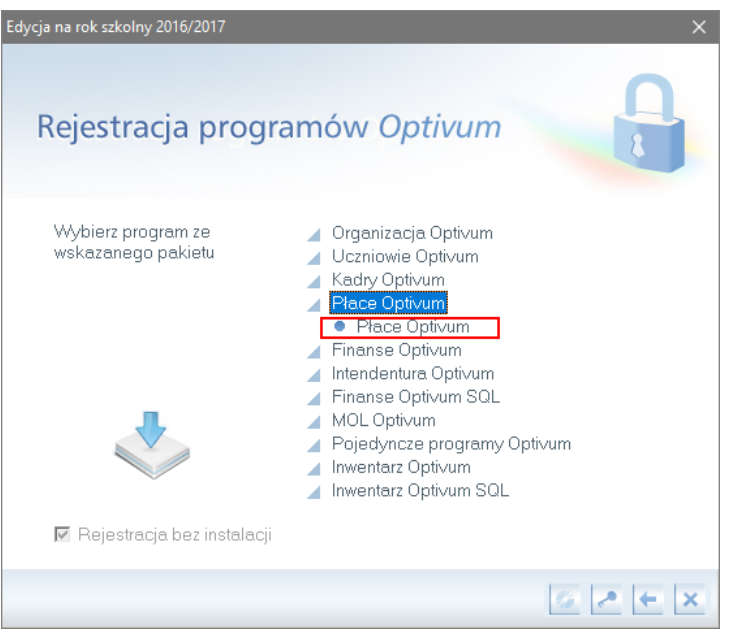

12. Zamknij okno Rejestracja programów Optivum.

## **Eksportowanie klucza aktywacyjnego programu dla drugiej licencji**

Teraz w rejestrze ustawień Windows zapisane są informacje dotyczące drugiej licencji na używanie programu *Optivum*.

- 1. Uruchom program *Optivum* i upewnij się, że korzystasz z drugiej licencji.
- 2. Zamknij program *Optivum*.

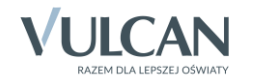

3. Uruchom edytor rejestru Windows *Regedit*.

W aplikacji *Uruchamianie* lub w polu wyszukiwania systemu Windows wpisz hasło regedit, a następnie kliknij wyszukaną pozycję regedit.

4. W oknie edytora rejestru, w panelu po lewej stronie odszukaj gałąź Komponenty.

Znajduje się ona w gałęzi:

- dla systemu x32: HKEY\_LOCAL\_MACHINE\SOFTWARE\VULCAN,
- dla systemu x64: HKEY\_LOCAL\_MACHINE\SOFTWARE\Wow6432Node\VULCAN.
- 5. Na gałęzi Komponenty przywołaj menu podręczne i wybierz polecenie Eksportuj.

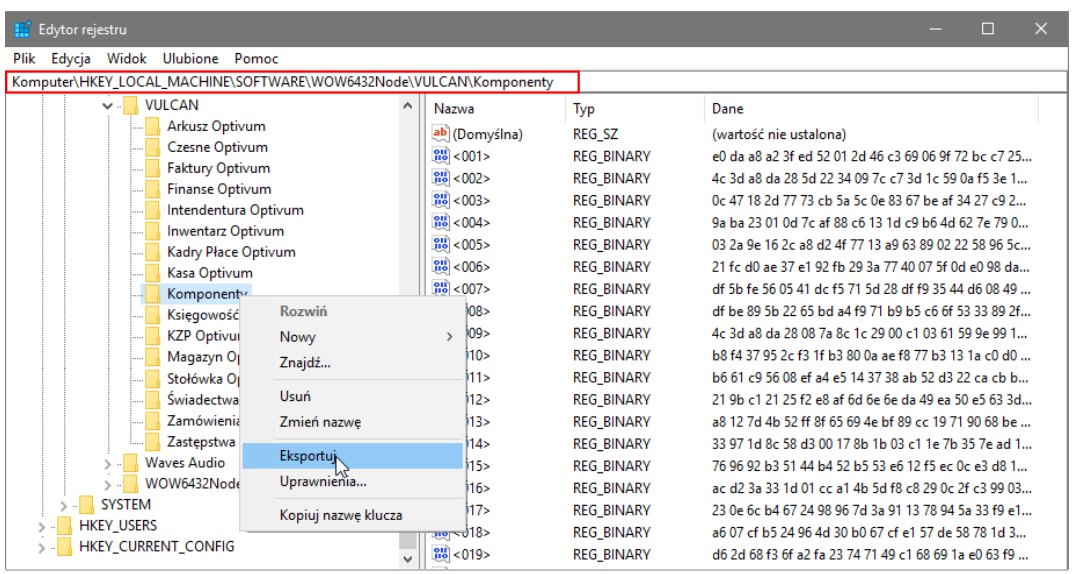

6. W oknie Eksportuj plik rejestru wskaż miejsce zapisu pliku (utworzony folder) oraz wprowadź nazwę pliku. Kliknij przycisk Zapisz.

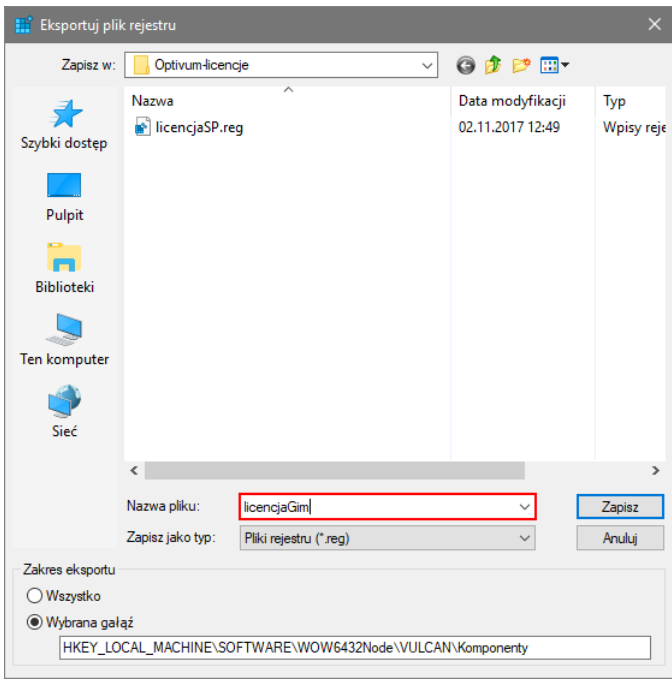

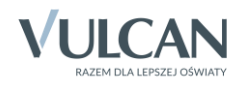

7. Zamknij okno edytora rejestru.

### **Uruchamianie programu dla wybranej licencji**

Domyślnie program będzie uruchamiał się na podstawie tej licencji, której dane znajdują się aktualnie w rejestrze ustawień Windows.

Aby wprowadzić do rejestru dane drugiej licencji:

- 1. Zamknij program *Optivum*.
- 2. Uruchom dwuklikiem plik REG drugiej licencji. Pojawi się komunikat:

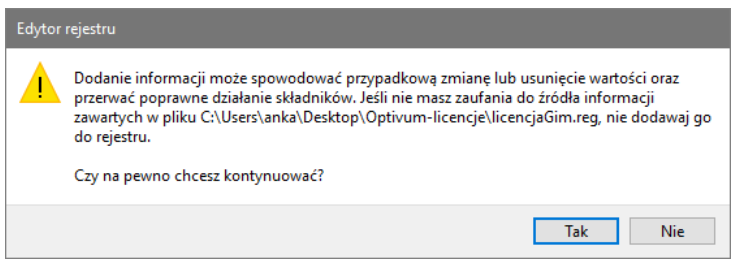

3. Wyraź zgodę na kontynuowanie operacji, klikając przycisk Tak.

Pojawi się kolejny komunikat z informacją o poprawnym wprowadzeniu danych do rejestru. Zaakceptuj go przyciskiem OK.

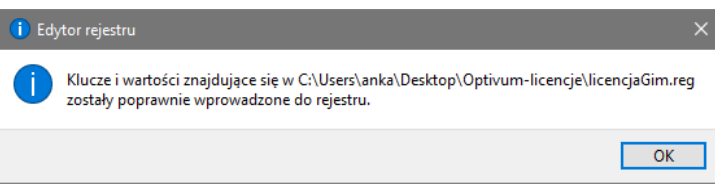

4. Uruchom program *Optivum* i sprawdź, czy teraz korzystasz z drugiej licencji.

Posiadając plik instalacyjny programu *Optivum* (plik w formacie MSI) oraz plik REG z wyeksportowanym kodem aktywacyjnym programu, możesz go zainstalować oraz zarejestrować na dowolnym komputerze.

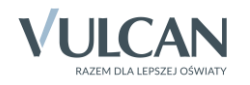